## Welcome!

# AggieBuy Overview for Window Shoppers

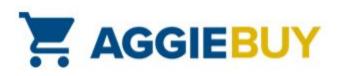

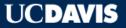

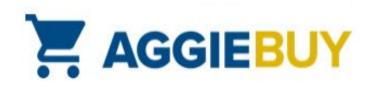

#### Welcome to AggieBuy!

- AggieBuy is the UC Davis e-procurement system for ordering supplies and equipment from many university-contracted suppliers:
  - Catalogs include office, laboratory, medical, research, maintenance, and custodial supplies and equipment
  - Current list of AggieBuy suppliers is on our <u>website</u>

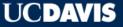

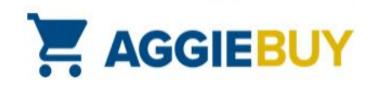

#### Welcome to AggieBuy!

- Available for all UC Davis employees and affiliates, with the exception of Hospital employees
- Hosted and punch-out catalogs are available

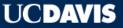

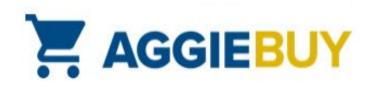

## Logging in to AggieBuy

 Log in with your campus user ID and Kerberos passphrase at <u>https://aggiebuy.ucdavis.edu</u>

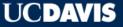

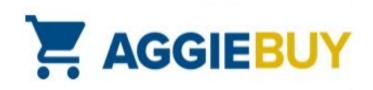

#### **Different Catalog Types**

- Hosted catalogs allow searches within AggieBuy itself; great for price and feature comparisons; easy to identify the lowest priced item(s); great if you don't know what supplier sells a particular product
- **Punch-out** catalogs "punch out" to supplier's website; customer shops within website and returns cart to AggieBuy: great for seeing stock availability, configuring items, creating and using e-quotes, and when you want to use a specific supplier

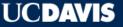

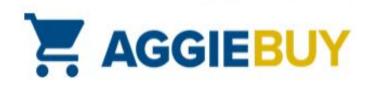

#### **Hosted Catalog Searches**

 On the Main Dashboard, in the Product Search section, enter your desired search criteria

|                       |                               |                                                                                                    |           | auce bearen       |                 |
|-----------------------|-------------------------------|----------------------------------------------------------------------------------------------------|-----------|-------------------|-----------------|
|                       |                               | s, Secures ostomy appliances and frequently changed dressings, 10 yd. (9.1m)<br>120/CS from Fisher Scientific Company LLC |           |                   | _               |
|                       | Part Number                   | 19027761 (CS)                                                                                                    | Search    | Everything        | ~               |
| arger image           | Manufacturer Info             | 1530-1 - (Three M Company)                                                                                                | Search    | 210.900.09        |                 |
|                       | Easy Buy                      | Yes                                                                                                    |           |                   |                 |
|                       | <u>A</u>                      |                                                                                                    | Shortcuts |                   |                 |
| 1000                  | Pen Paper Mate InkJoy 300 RT  | Retractable, Med, Blk, Pk/12 from Office Depot                                                                            | Favorites | Quick Order       |                 |
|                       | Part Number                   | 779964                                                                                                    |           |                   |                 |
|                       | Manufacturer Info             | 1951260 - (Paper Mate)                                                                                                    | Browse    |                   |                 |
|                       | A                             |                                                                                                    |           |                   |                 |
| rger image            |                               |                                                                                                    | Suppliers | Categories Contra | cts             |
|                       | Pen Paper Mate InkJoy 300 RT  | Retractable Pens, Med, Blue, Pk/12 from Office Depot                                                                      |           |                   |                 |
| io image<br>available | Part Number                   | 779982                                                                                                    |           |                   | U.              |
| valiable              | Manufacturer Info             | 1951259 - (Paper Mate)                                                                                                    |           | 🟫 1               | Add to Cart     |
|                       | A                             |                                                                                                    |           |                   | orite   compare |
|                       | Pen, RED, MED, Paper Mate In  | kJoy 100, Pk/12 from Office Depot                                                                                         |           |                   | 1.94 USE        |
|                       | Part Number                   | 706297                                                                                                    |           |                   | DZ              |
|                       | Manufacturer Info             | PAP1951255 - (Paper Mate)                                                                                                 |           | 1                 | Add to Cart     |
| arger image           | à                             |                                                                                                    |           | add favo          | orite   compare |
| iger intege           |                               |                                                                                                    |           |                   |                 |
| 100N                  | Kitchen Paper Towels from Way |                                                                                                    |           |                   | 20.25 USI       |
| SQL                   | Part Number                   | 850630                                                                                                    |           |                   | Free Shipping   |
| E.                    | Manufacturer Info             | 566316 - (WAXIE BRAND SB)                                                                                                 |           | A 1               | Add to Cart     |
| larger image          | A                             |                                                                                                    |           |                   | orite   compare |
|                       |                               |                                                                                                    |           | duu lavo          | once I compar   |

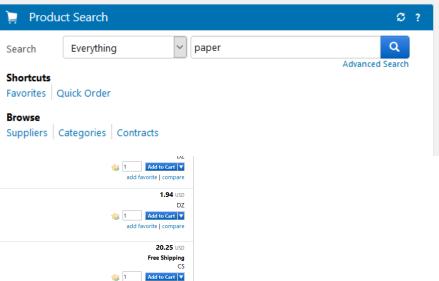

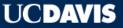

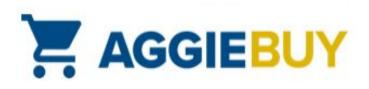

#### **Punch-Out Catalog Searches**

• On the Main Dashboard, in the **Showcases**, **Punch-Out** section, click the tile of the supplier for which you wish to shop:

| Punch-out                             | t         |                                |                                                 |             |
|---------------------------------------|-----------|--------------------------------|-------------------------------------------------|-------------|
| ۳<br>•                                | CDWG      | ₽<br><b>D∕¢LL</b> <sup>™</sup> | 和<br>main street<br>technologies<br>HP Products | shi         |
| ہو<br>Agileet Technologies<br>Agilent | RIO RAD   | Fisher<br>Scientific           |                                                 | Fillipore   |
| FASTENAL                              |           | چ<br>eParts                    |                                                 | ,<br>Office |
| TASILIVE                              | GRAUNGER. | Sunbelt                        | MEDLINE                                         | DEPOT       |

Welcome, HP PU UC AGG BUY

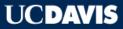

United States

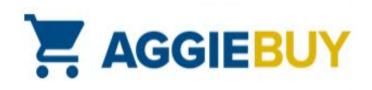

#### What is a Window Shopper?

- All active UC Davis employees are assigned Window Shopper
   access
- A **Window Shopper** is an AggieBuy user who can shop hosted and punch-out catalogs, build a shopping cart, but not submit it directly into routing
- A Window Shopper assigns their shopping cart to an AggieBuy Requester who then completes the order and submits it into routing

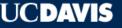

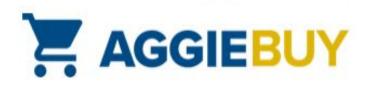

## What Does a Window Shopper Need?

- System Required:
  - Item(s) you want
  - Name of your Cart Assignee
- System Optional:
  - Account Information
  - Capital Asset Information (if purchasing items above \$5K)
  - Shipping Information

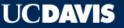

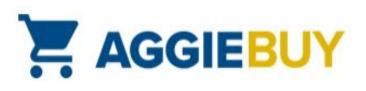

## Identify Cart Assignee at Cart Checkout

 After you have finished building your shopping cart, click on Assign Cart button to search and locate Cart Assignee:

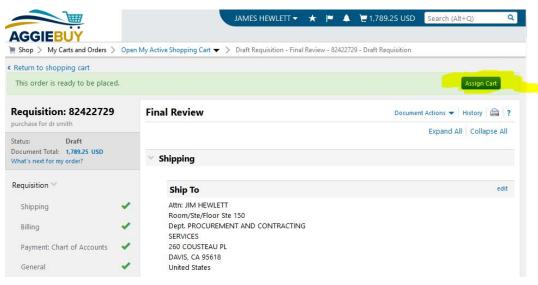

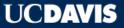

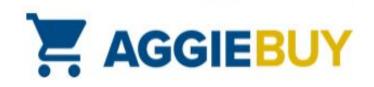

## Who is My Cart Assignee?

- Contact your supervisor or business office
  - They will let you know the name of the person to whom you should assign your cart
  - Your Cart Assignee should have an AggieBuy **Requester** role
  - The Cart Assignee is the person that submits the cart on your behalf

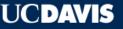

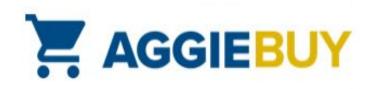

## What account(s) should I use?

- Contact your supervisor or business office
  - They will let you know if you should enter account information directly or if they prefer that your Cart Assignee do this for you
  - They will also let you know if you should enter any Capital Asset information for items over \$5K, or if the Cart Assignee will do this as well

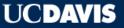

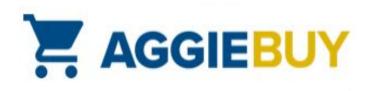

#### Set Defaults in Your User Profile

- You can save your cart assignee names, accounts, and delivery addresses as part of your profile
- You can then select them or enter different one(s) as necessary each time you build a shopping cart

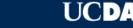

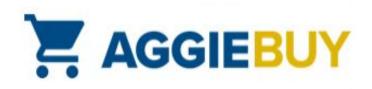

#### Set Defaults in Your User Profile

Click on your name in upper right corner and select View My Profile

| AGGIEBUY Test Site           Shop > Shopping > Shopping Home > > UC Davis Dashboard                                                                                                    |                                                                                                    |                                                                       | Window Shopper UC Davis                                                                                                    |
|----------------------------------------------------------------------------------------------------|----------------------------------------------------------------------------------------------------|-----------------------------------------------------------------------|----------------------------------------------------------------------------------------------------|
| UC Davis Dashboard                                                                                                    | Product Search                                                                                              | 0 ?                                                                   | View My Profile<br>Dashboards<br>Set My Home Page                                                                                                    |
| Welcome to AggieBuy, the UC Davis<br>e-Procurement site.<br>More features, more suppliers, more<br>items, more savings!<br>• Shop across catalogs<br>• Filter search results to find just<br>what you want |                                                                                                    | oduct Keywords, Description, Supplier, N Q<br>Advanced Search         | Logout<br>Change Shopping Persona<br>My Pending Requisitions<br>My Recently Completed Requisitions<br>My Pending Purchase Orders<br>My Recently Completed Purchase Orders<br>1 |
| <ul> <li>Compare prices and features in<br/>your search results</li> </ul>                                                                                                    | Punch-out Suppliers                                                                                         | Campus Services ?                                                     |                                                                                                    |
| Use the Product Search area to the right to start your new shopping experience!                                                                                                    | Computing, Software, and Electronics<br>CDW-G<br>Dell<br>Main Street Technologies (HP)<br>SHI International | C Aggie Surplus<br>C Central Storehouse<br>C Document Storage & Shred |                                                                                                    |

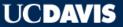

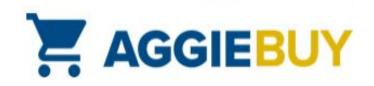

## Set Default Cart Assignee(s)

• On the left, click on **Default User Settings**, and select **Cart Assignees** 

| Window Shopper UC                | Da-      | Cart Assignees    |                         |
|----------------------------------|----------|-------------------|-------------------------|
| vis                              |          | Add Assignee      |                         |
| User Name davisshopper           |          | My Cart Assignees | ?                       |
|                                  |          | Name              | Action                  |
| User Profile and Preferences     | >        | Nick Bowerman     | Set as Preferred Remove |
| Update Security Settings         | >        | ILEANA ACEVEDO    | Set as Preferred Remove |
| Default User Settings            | ~        |                   |                         |
| Custom Field and Accounting Code | Defaults |                   |                         |
| Default Addresses                |          |                   |                         |

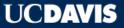

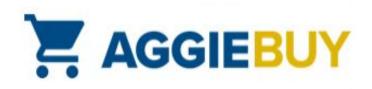

## Set Default Delivery Address(es)

• On the left, click on **Default User Settings**, and select **Default Addresses** 

|                                        | Window Shopper UC Davis 🔻 🔺 🏴 斗 0.00 USD 🛛 Search (Alt- | +Q) Q      |
|----------------------------------------|---------------------------------------------------------|------------|
| AGGIEBUY Test Site                     |                                                         |            |
| ly Profile > Default Addresses 🗢       |                                                         |            |
| Window Shopper UC Da                   | Default Addresses                                       | ?          |
| vis                                    | Ship To Bill To                                         |            |
| User Name davisshopper                 |                                                         | ?          |
|                                        | Select an address to edit Select Addresses for          | or Profile |
| User Profile and Preferences           | Shipping Addresses                                      |            |
| Update Security Settings               | 1 BEE BIOLOGY RD                                        |            |
| Default User Settings                  | 260 COUSTEAU PL                                         |            |
| Custom Field and Accounting Code Defau | s HUNT HALL                                             |            |
| Default Addresses                      | MRAK HALL                                               |            |
| Cart Assignees                         | PES BLDG                                                |            |
| Financial Approvers                    | RAPTOR CENTER TRAILER                                   |            |
| User Roles and Access                  | ROBBINS HALL                                            |            |
| Ordering and Approval Settings         | Shared Services                                         |            |
| Permission Settings                    |                                                         |            |

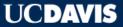

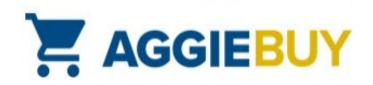

## Set Default Account(s)

On the left, click on **Default User Settings**, and select **Custom Field and Accounting Code Defaults**

|                                                                                         |                    | Window Shopper UC Dav                            |                                   | 0.00 USD Search (Alt+Q)       | ٩ |
|-----------------------------------------------------------------------------------------|--------------------|--------------------------------------------------|-----------------------------------|-------------------------------|---|
| y Profile > Custom Field and Accounting Co                                              | ode Defaults       | ▽                                                |                                   |                               |   |
| Window Shopper UC I                                                                     | Da-                | Custom Field and Accou                           | Inting Code Defaul                | lts                           | ? |
| vis                                                                                     |                    | Header (int.) Supplier Codes C                   | ode Favorites                     |                               |   |
| User Name davisshopper                                                                  |                    |                                                  |                                   | ?                             |   |
| Update Security Settings<br>Default User Settings<br>Custom Field and Accounting Code D | ><br>~<br>Defaults | checkout by editing the codes sectio<br>profile. | n or by selecting it as your defa | ault accounting codes in your |   |
| Default Addresses                                                                       |                    | Chart of Accounts                                |                                   | ?                             |   |
| Cart Assignees                                                                          |                    | JIMMYS ACCOUNT                                   |                                   | Edit Delete                   |   |
| Financial Approvers                                                                     |                    | Chart/Account                                    | SubAccount                        | Project Code                  |   |
| User Roles and Access                                                                   | >                  | 3-6620110                                        | no value                          | no value                      |   |
| Ordering and Approval Settings<br>Permission Settings                                   | >                  | A&FS: FINANCIAL SYSTEMS<br>SHARED EXPENSES       |                                   |                               |   |

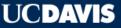

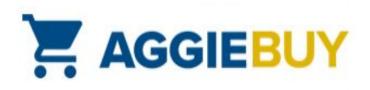

## AggieBuy General Workflow

- Window Shopper shops AggieBuy catalogs and builds their cart
- Window Shopper assigns Requisition to Cart Assignee (Requester)
- Requester submits Requisition; Fiscal Officer/Account Delegate approves it
- **Purchase Order** is created in AggieBuy and exported to supplier(s)
- Item(s) are shipped and supplier invoices for order; payment is automatically issued to pay the supplier

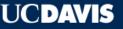

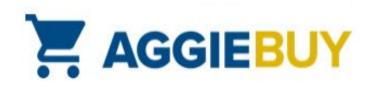

#### **Viewing Purchase Orders**

 On left menu, click Documents, select Search Documents, and in Participant(s) field, select Me to see Purchase Orders created from your

| Shop                      | Documents > Document Search | Search Documents      Document Search        |                            |                                    |
|---------------------------|-----------------------------|----------------------------------------------|----------------------------|------------------------------------|
| Documents                 | Documents                   | Type to Sear                                 | ch Documents Q             | ers V                              |
| Catalogs and<br>Contracts | Document Search             | Document Search                              |                            | tification                         |
| Accounts<br>Payable       |                             | View Saved Searches<br>Download Export Files |                            | mber(s)                            |
| Suppliers                 |                             | Create and Manage Export Templates           |                            | Any O Me O Pick                    |
| Reporting                 |                             |                                              | Owner                      |                                    |
| Administer                |                             |                                              | Prepared By<br>Approved By |                                    |
|                           |                             |                                              | Date<br>Total Amount       | Creation Date (System) V All Dates |
|                           |                             |                                              | Supplier                   |                                    |

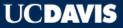

Requisitions:

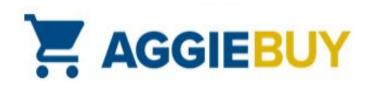

#### Viewing Purchase Orders

• AggieBuy Purchase Orders begin with the **UCDAB** prefix; the AggieBuy Requisition number is also included in the results:

| VCDAB229089     | Integrated DNA Technologies Inc. | 7/16/2019 10:24 AM | 120688757 |
|-----------------|----------------------------------|--------------------|-----------|
| ✓ UCDAB229088 🗟 | VWR International                | 7/16/2019 10:20 AM | 120589163 |
| ✓ UCDAB229087 🗟 | UCD Scientific Store             | 7/16/2019 10:20 AM | 120589163 |
| ✓ UCDAB229086 🗟 | Office Depot                     | 7/16/2019 10:20 AM | 120589163 |
| ✓ UCDAB229085 🗟 | Grainger                         | 7/16/2019 10:20 AM | 120589163 |
| ✓ UCDAB229084 🗟 | Fastenal Company                 | 7/16/2019 10:20 AM | 120589163 |

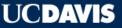

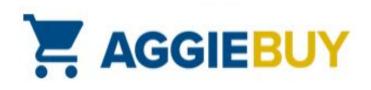

#### Don't See Your Purchase Order?

 On Document Search screen, select Requisitions, from the drop-down menu, and in Participant(s) field, select Me

| 🎢 Home                    |                                                                   |                                           |                              |   |
|---------------------------|-------------------------------------------------------------------|-------------------------------------------|------------------------------|---|
| 📜 Shop                    | Documents > Document Search > Search Documents 	> Document Search |                                           |                              |   |
| 🗐 Documents               | Search                                                            | Requisitions                              |                              |   |
| Catalogs and<br>Contracts |                                                                   | equisition Identification                 |                              |   |
| Accounts<br>Payable       |                                                                   | Requisition Number(s)<br>Requisition Name |                              |   |
| Suppliers                 | Re                                                                | equisition Information                    |                              |   |
| <b>II.</b> Reporting      |                                                                   | Participant(s)<br>Prepared For            | ○ Any <sup>●</sup> Me ○ Pick |   |
| 🔐 Administer              |                                                                   | Prepared By<br>Approved By                | م<br>م                       |   |
| 🗯 Setup                   |                                                                   | Date                                      | Submit Date                  | ~ |
|                           |                                                                   | Total Amount<br>Supplier                  | ٩                            |   |
|                           |                                                                   | Business Unit                             | ٩                            |   |

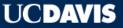

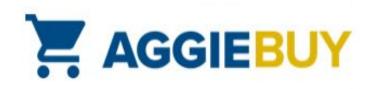

#### Don't See Purchase Order?

 In search results, any Requisitions with a "chasing arrow" symbol are pending approval; click on the Requisition number, then **PR Approvals** on left menu to see who needs to approve

|                      |                       | Requisition: 120688543<br>ADJYVPT            | PR Approvals                        |                 |
|----------------------|-----------------------|----------------------------------------------|-------------------------------------|-----------------|
| 2 120688543          | Amazon.com            | Status: Pending<br>Document Total: 70.76 USD | Show skipped steps                  |                 |
| 2 120628195 🗟        | Eurofins Genomics LLC | Requisition >                                | Orientation                         | Horizontal      |
| 2 120622123 🕰        | Eurofins Genomics LLC | requisitori                                  | _                                   |                 |
| <i>2</i> 120688234 🗟 | Office Depot          | PR Approvals                                 | Submitted                           | Fiscal Approval |
|                      |                       | Comments                                     | DEANN RONNING<br>7/16/2019 10:19 AM | Active 2        |
|                      |                       | Attachment Overview                          |                                     |                 |
|                      |                       | PO Preview                                   |                                     |                 |

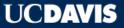

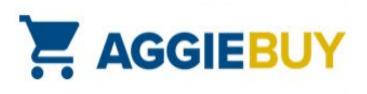

#### Indicating Receipt of Items (Optional)

 Locate the Purchase Order for which you want to document receipt, open it, click on the Receipts link, and under Document Actions, select Create Receipt.

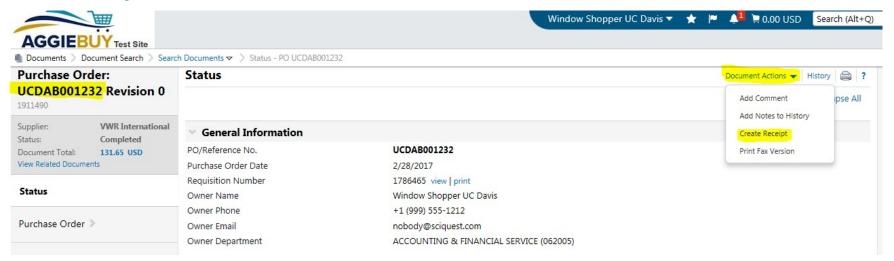

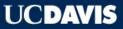

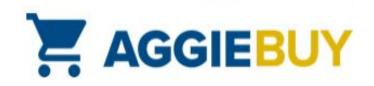

## AggieBuy Troubleshooting

- Item(s) Haven't Arrived?
  - Check **Document Search** section to ensure Purchase Order has been created
  - If Purchase Order has been issued to supplier, check Supplier
     Shipping schedules
  - Contact <u>Supplier</u>

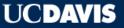

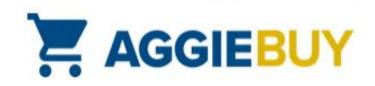

## AggieBuy Troubleshooting

- Need to Return an Item?
  - Check the information on the email confirmation for return instructions
  - Contact Supplier

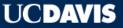

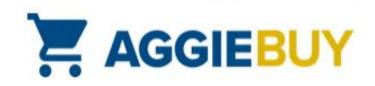

## AggieBuy Troubleshooting

- Other Issues?
  - Check with your supervisor or business office; they may be able to provide additional guidance or instructions
  - The AggieBuy Help Desk at <u>ab-help@ucdavis.edu</u> can also be a helpful resource

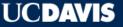